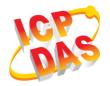

# **ACS-10V-MF Quick Start**

v1.0, November 2017

# What's in the box?

In addition to this guide, the package includes the following items:

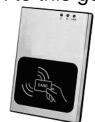

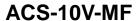

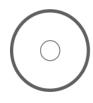

CD

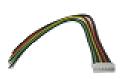

**Cables**CA-010 x1 \ CA-011 x1 \ CA-012 x2 \ CA-013 x1 \ CA-014 x1

# 1 Pin assignments

| Conr | Pin Assignment |       |    |      |     |     |   | Description                            |                                        |                                                                                                 |
|------|----------------|-------|----|------|-----|-----|---|----------------------------------------|----------------------------------------|-------------------------------------------------------------------------------------------------|
| CN1  | æ              | GND   |    |      |     | VDC |   |                                        |                                        | Power (+10V~+30 VDC)                                                                            |
| CN2  | <u> </u>       | DIO   | G  | DI1  | G   | DI2 | G | DI3                                    | G                                      | DI0(Door position detection) DI1(Electric lock trigger) DI2/3(n/a) (Digital Input, Dry Contact) |
| CN3  | <b>F-</b>      | COM N |    | O NC |     |     |   | Anti-sabotage detection (Relay Output) |                                        |                                                                                                 |
| CN4  | le-p           | NC    |    |      |     |     |   |                                        | Electronic lock control (Relay Output) |                                                                                                 |
|      |                | СОМ   |    |      |     |     |   |                                        |                                        |                                                                                                 |
|      |                | NO    |    |      |     |     |   |                                        |                                        |                                                                                                 |
|      |                | NC    |    |      |     |     |   |                                        |                                        |                                                                                                 |
| CN5  | (C.)           | СОМ   |    |      |     |     |   |                                        |                                        | Door abnormal alarm output (Relay Output)                                                       |
|      |                | NO    |    |      |     |     |   |                                        |                                        |                                                                                                 |
| CN6  | FT             | CAN_  | _L | CAN  | I_H | D+  | F | D-                                     | -                                      | CAN/RS-485<br>(Communication Interface)                                                         |

# **2** Hardware Installation

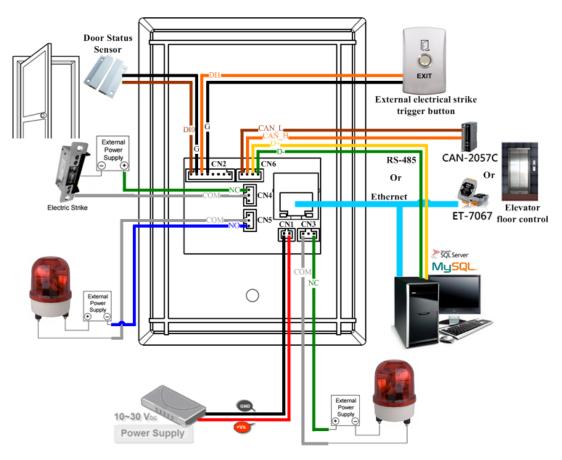

Figure 1: Wiring diagram

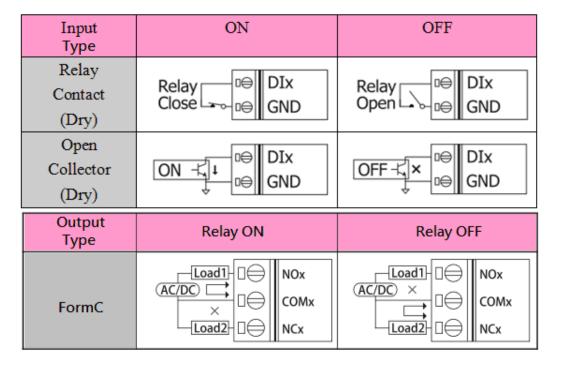

Figure 2: Wire connection

# 3 Software Installation

Before use, associated software configuration, the steps described as follows:

### Connect to host PC, network and power supply

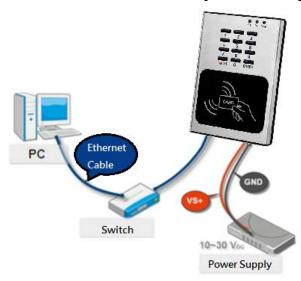

Figure 3: Host PC, Network and Power supply

- 01. Make sure that the network settings on the PC are properly configured and functioning properly
  - a. Entry the IP address as "192.168.0.x", where "x" is a number Between 1 and 254 except 1, Subnet mask as "255.255.0.0". Finally, press "OK" button.

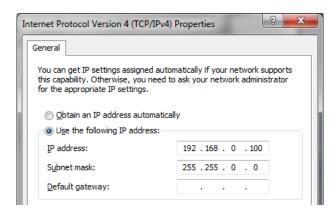

Figure 4: IP address configuration of Computer

02. Make sure that Windows Firewall or antivirus firewall is properly configured to allow incoming connections, or temporarily disable these features

## **Execute access control setting program (ACS Config Utility)**

01. ACS Config Utility can be obtained either from the companion CD or from the ICP DAS FTP site at

http://ftp.icpdas.com/pub/cd/ba-ha/acs/acs-10V-mf-tc/software/utility/

02. Click the "Search" button to search for your module

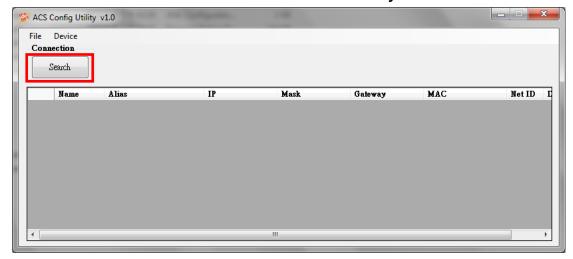

Figure 5: The main screen of the ACS Config Utility

- Select network connection interface of PC
- 04. Click the "OK" button to wait for the search to complete

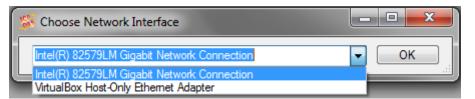

Figure 6: Select network connection interface

05. Display the device search list and select the module name

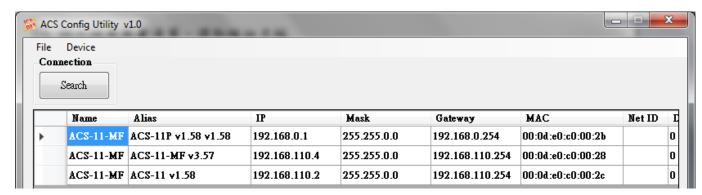

Figure 7: Device search list

#### Add Mifare card number and Pass password

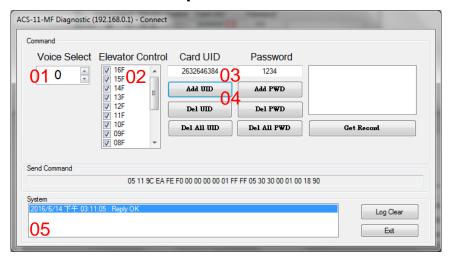

Figure 8: Add card number and password setting screen

#### A. Add Mifare card number

- 01. Select the voice number (0~39): 0
- 02. Floor control options: Check (enable) / Uncheck (disable)
- 03. Fill in the UID of card: 2632646384(4 Byte or 7 Byte UID)
- 04. Click the "Add UID" button
- 05. Display "Reply OK"; make sure to add the UID successfully

### B. Add pass password

- 01. Select the voice number (0~39): 0
- 02. Floor control options: Check (enable) / Uncheck (disable)
- 03. Fill in the pass password: 1234(4 digits number)
- 04. Click the "Add PWD" button
- 05. Display "Reply OK"; make sure to add the pass password successfully

### C. Mifare card induction test

- 01. Place the Mifare card close to the ACS-xxx-MF
- 02. ACS-xxx-MF will read the card UID and record the pass information
- 03. ACS-xxx-MF will open the electronic lock relay (CN4) and play the specified voice

## D. Pass password test

- 01. Enter the pass password in the keypad area, and press the "OK" button
- 02. ACS-xxx-MF will read the pass password and record the pass information

- 03. ACS-xxx-MF will open the electronic lock relay (CN4) and play the specified voice
- E. Read the pass records
  - 01. Click the "Get Record" button to read a pass record
  - 02. Display Card number [2632646384] / Pass password [1234] 
    Status [Pass] and Time [Year/Month/day Hour:Minute:Second]

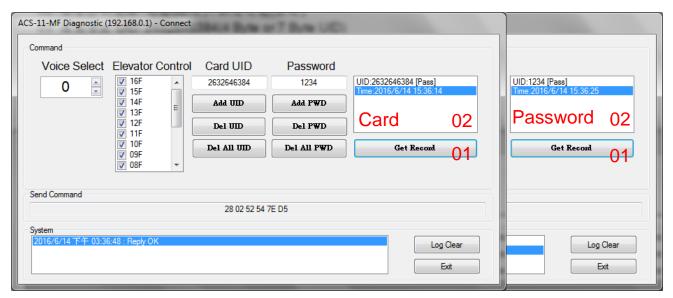

Figure 9: Read screen of pass records

#### **Delete Mifare card UID and Pass password**

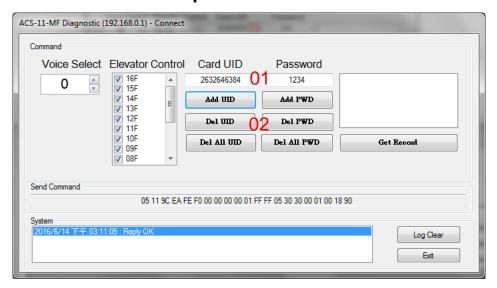

Figure 10: Delete card number and password setting screen

### A. Delete Mifare card UID

- 01. Fill in the UID of card: 2632646384(4 Byte or 7 Byte UID)
- 02. Click the "Del UID" button
- 03. Display "Reply OK"; make sure to delete the UID successfully

- B. Delete pass password
  - 01. Fill in the pass password: 1234(4 digits number)
  - 02. Click the "Del PWD" button
  - 03. Display "Reply OK"; make sure to delete the pass password successfully
- C. Mifare card induction test
  - 01. Place the Mifare card that has deleted the card number close to the ACS-xxx-MF
  - 02. ACS-xxx-MF will read the card UID and record the pass information
  - 03. ACS-xxx-MF will play "Invalid Card" voice
- D. Pass password test
  - 01. Enter the pass password in the ACS-xxx-MF keypad area, and press the "OK" button
  - 02. ACS-xxx-MF will read the pass password and record the pass information
  - 03. ACS-xxx-MF will play "Invalid Password" voice
- E. Read the pass records
  - 01. Click the "Get Record" button to read a pass record
  - 02. Display Card number [2632646384] / Pass password [1234] 
    Status [Denied] and Time [Year/Month/day Hour:Minute:Second]

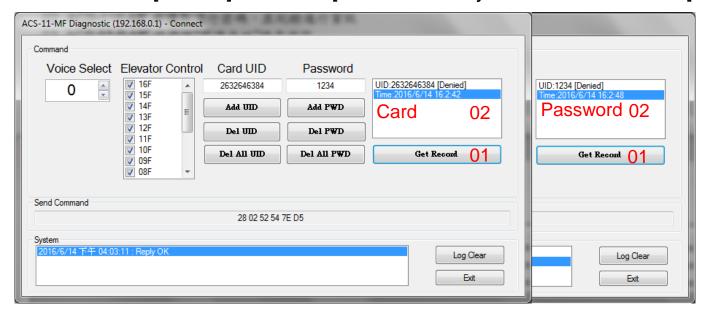

Figure 11: Read screen of pass records

# 4 Troubleshooting

| Item | Problem Description                       | Solution                                                                                                    |  |  |  |  |
|------|-------------------------------------------|----------------------------------------------------------------------------------------------------|--|--|--|--|
| 1    | Power Failure<br>(PWR LED Off)            | Please return to the ICP DAS for inspection and repair                                                                                                    |  |  |  |  |
| 2    | Cards can not be used                     | <ol> <li>Make sure cards support Mifare S50<br/>standard (ISO 14443-A)</li> <li>EM and HID cards are not supported</li> </ol>                                                                                                    |  |  |  |  |
| 3    | How to find out IP address of ACS-xxx-MF? | 1. Entry the default IP operation mode  Step1. Press and hold the No. 1 key  Step2. Reset the power of ACS-xxx-MF  Step3. Now the PWR led flashes and IP  address is "192.168.0.1"  Step4. Enter the settings web page then  find out IP address  ICP DAS Access Ca  Reader Config  RTC Config  RTC Config  Reader Config  RTC Config  Reader Config  RTC Config  Reader Config  RTC Config  Reader Config  RTC Config  Reader Config  RTC Config  Reader Config  RTC Config  Reader Config  RTC Config  Reader Config  RTC Config  Reader Config  RTC Config  Reader Config  RTC Config  REAder Config  REAder Config  READER Config  REAder Config  READER Config  READER |  |  |  |  |